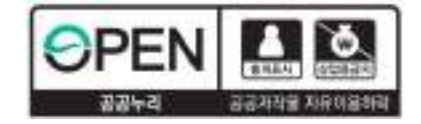

# **2024년 1학기 국가근로장학금 사전교육**

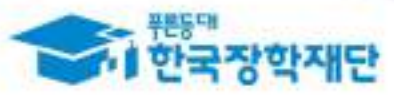

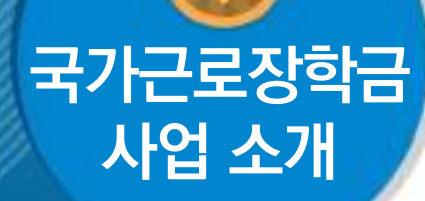

**목차**

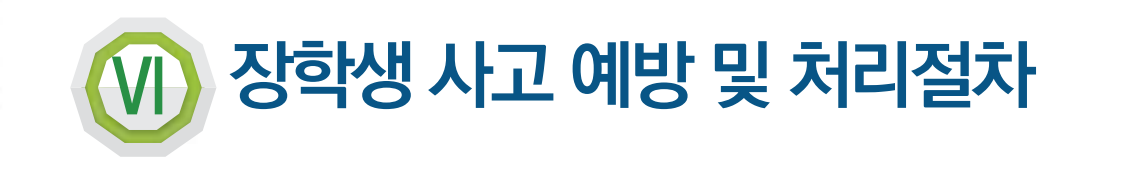

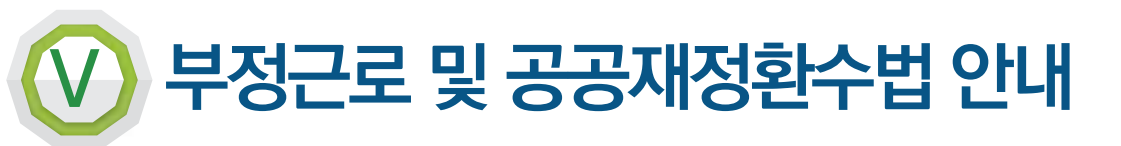

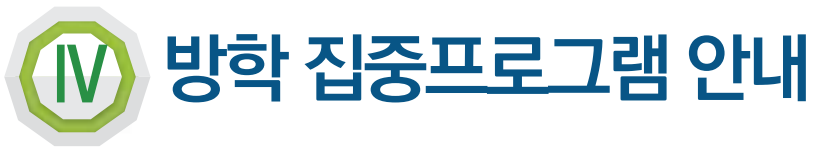

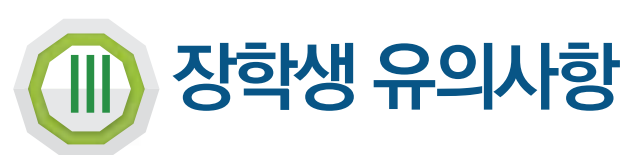

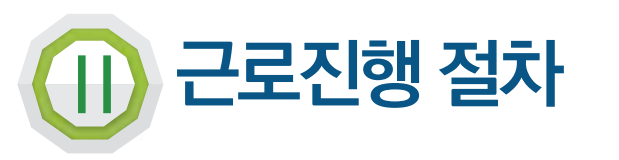

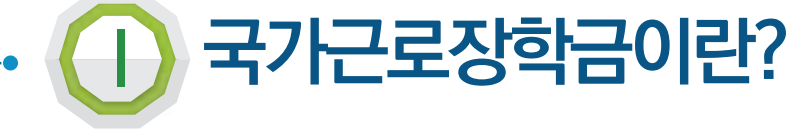

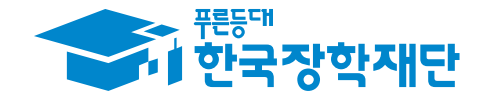

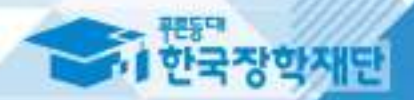

# $\Gamma$ 국가근로장학금이란?

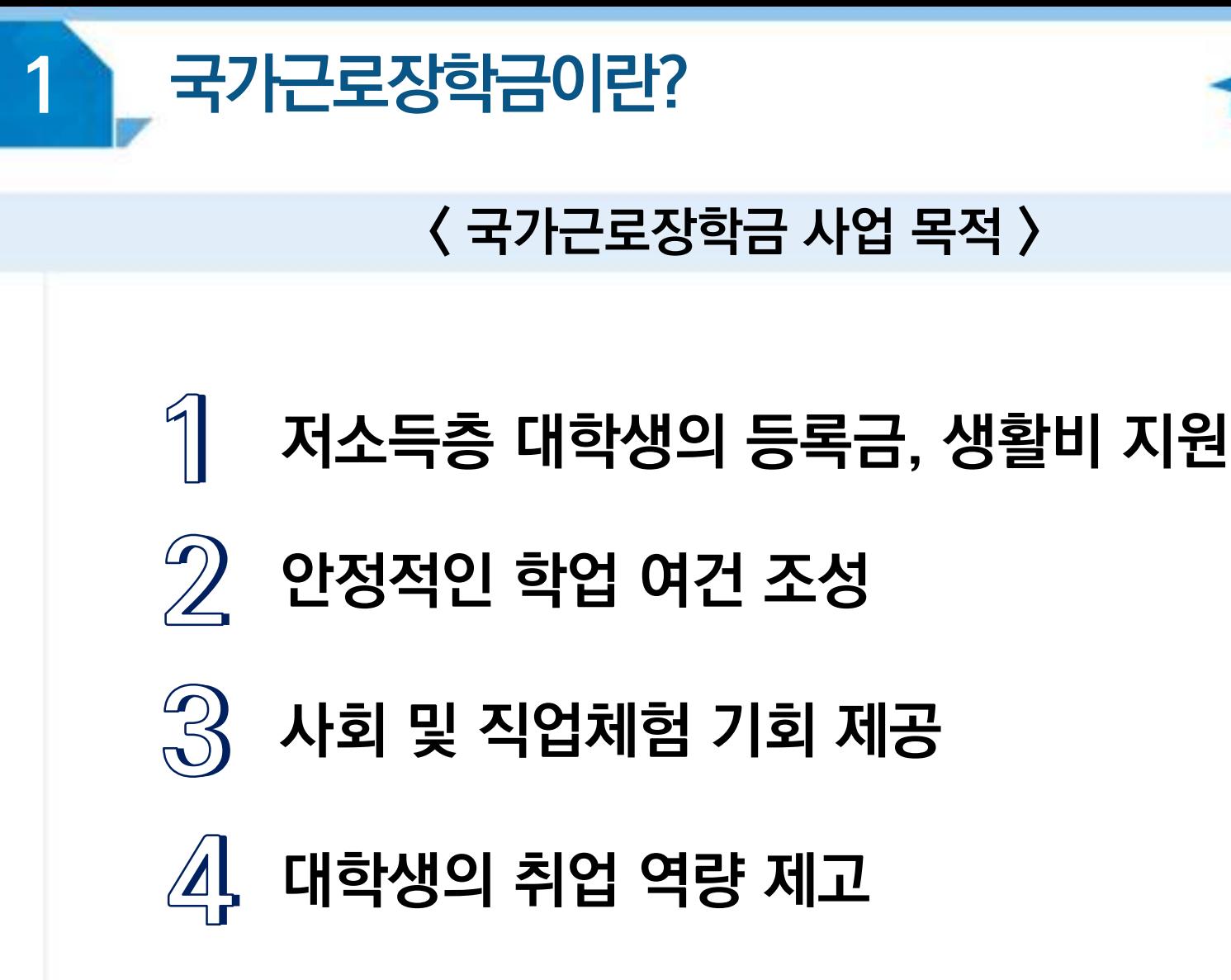

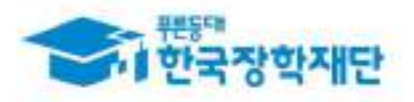

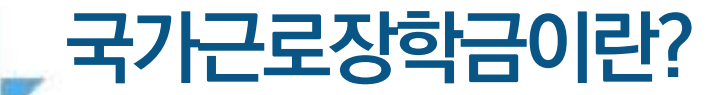

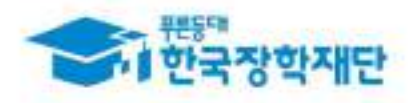

#### **< 국가근로장학금 장학생 선발 >**

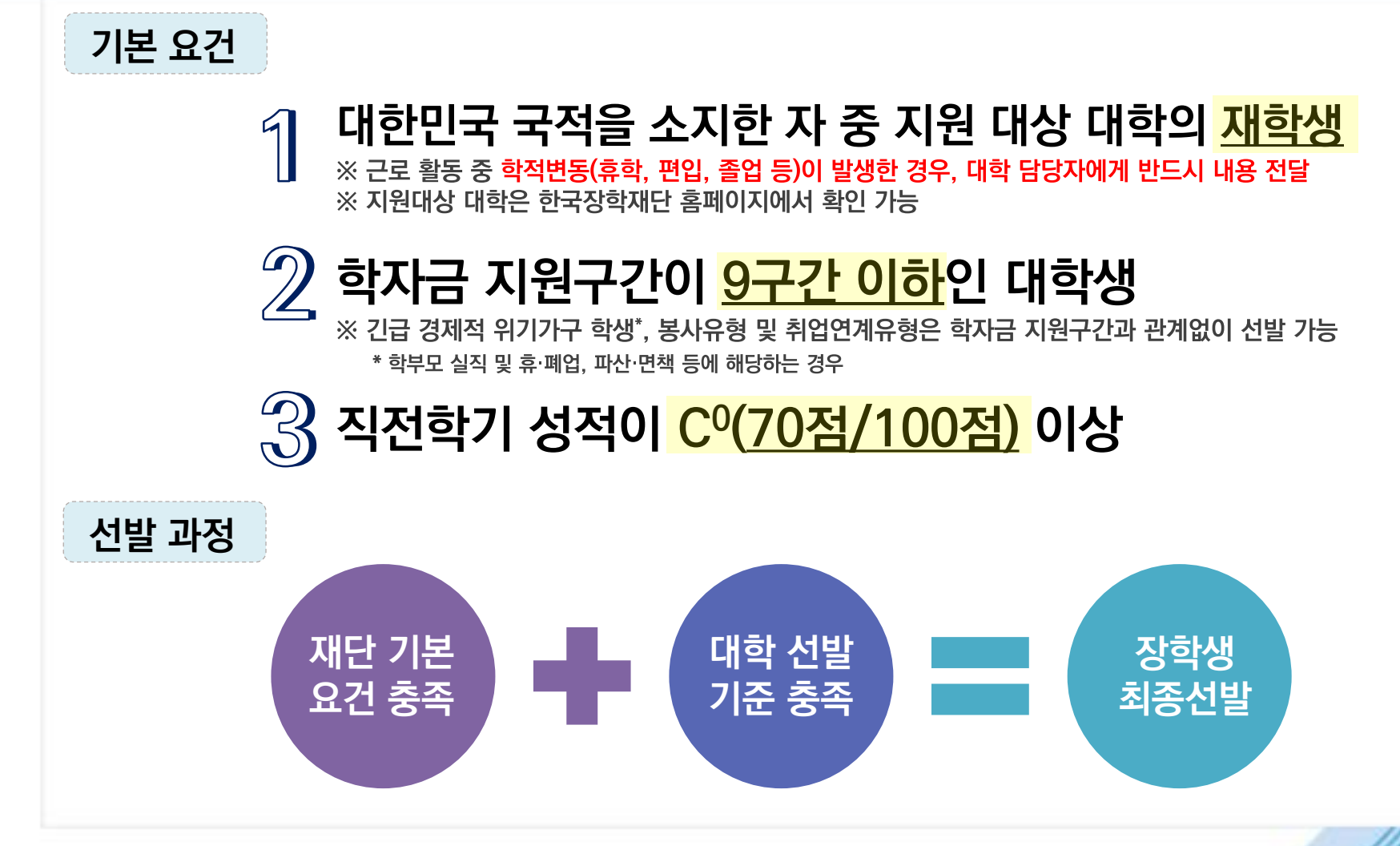

국가근로장학금이란?

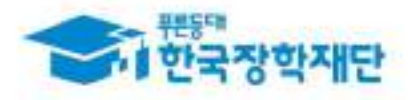

#### **< 근로가능시간과 시급 >**

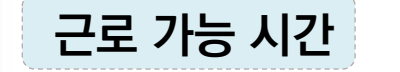

#### ▶ **최대 근로가능시간 근로 가능 시간**

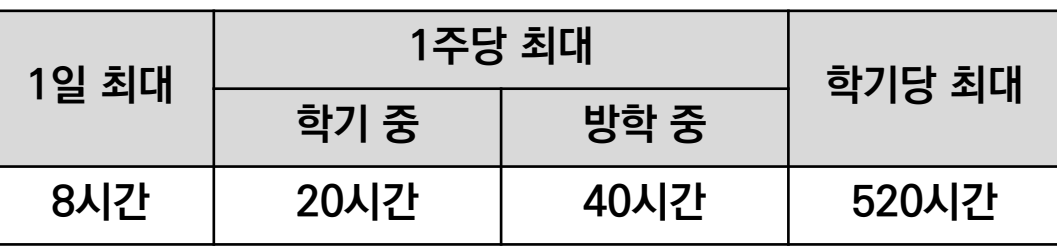

※ '주'의 기준은 매주 월요일~일요일(7일)

#### ▶ **대학별 운영에 따라 최대 근로시간은 상이할 수 있음**

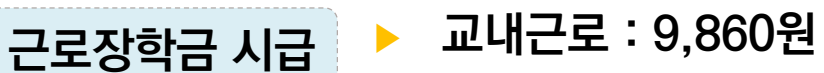

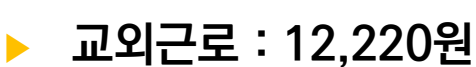

※ 근로기관의 사업자등록번호를 기준으로 교내/교외 근로로 구분

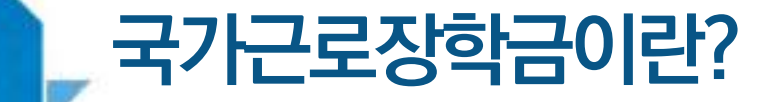

1

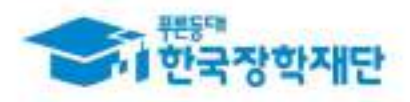

#### **< 국가근로유형 알아보기>**

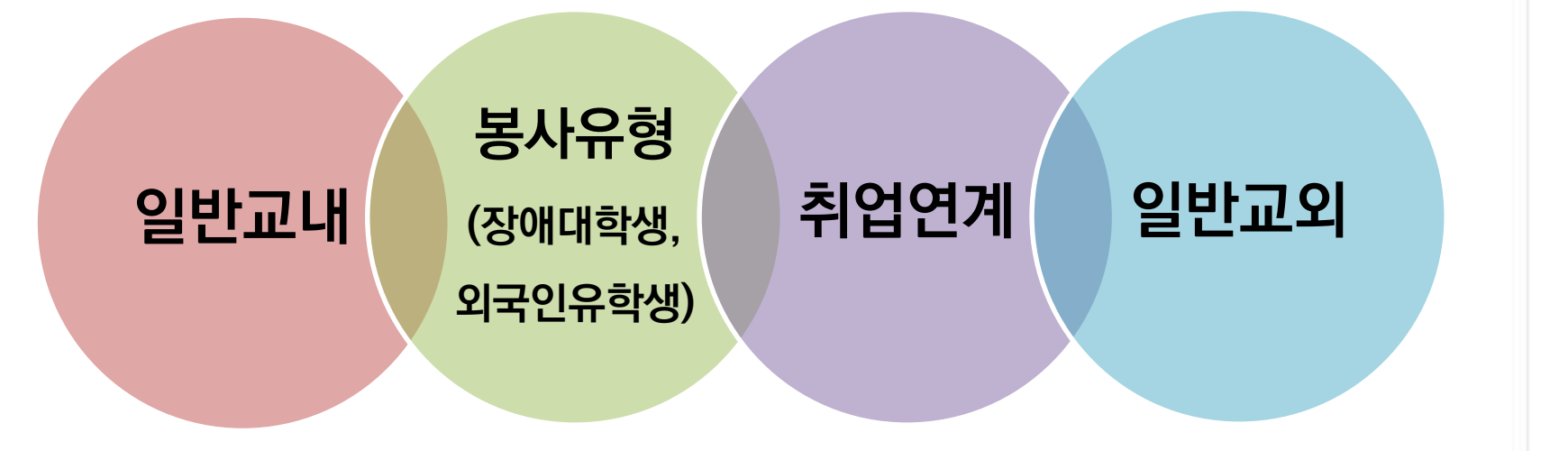

#### **< 최대 근로시간 예외사항 >**

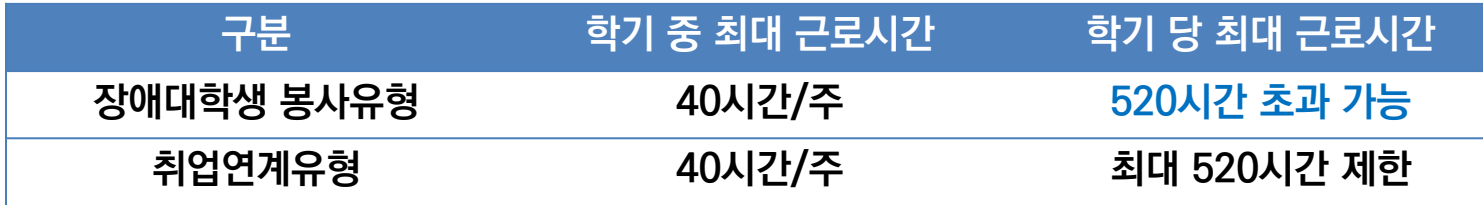

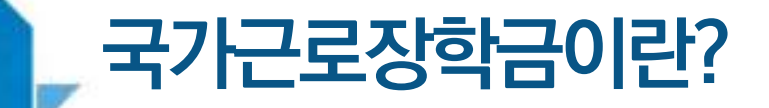

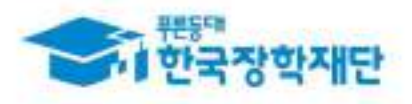

### **< 장애대학생 봉사유형 >**

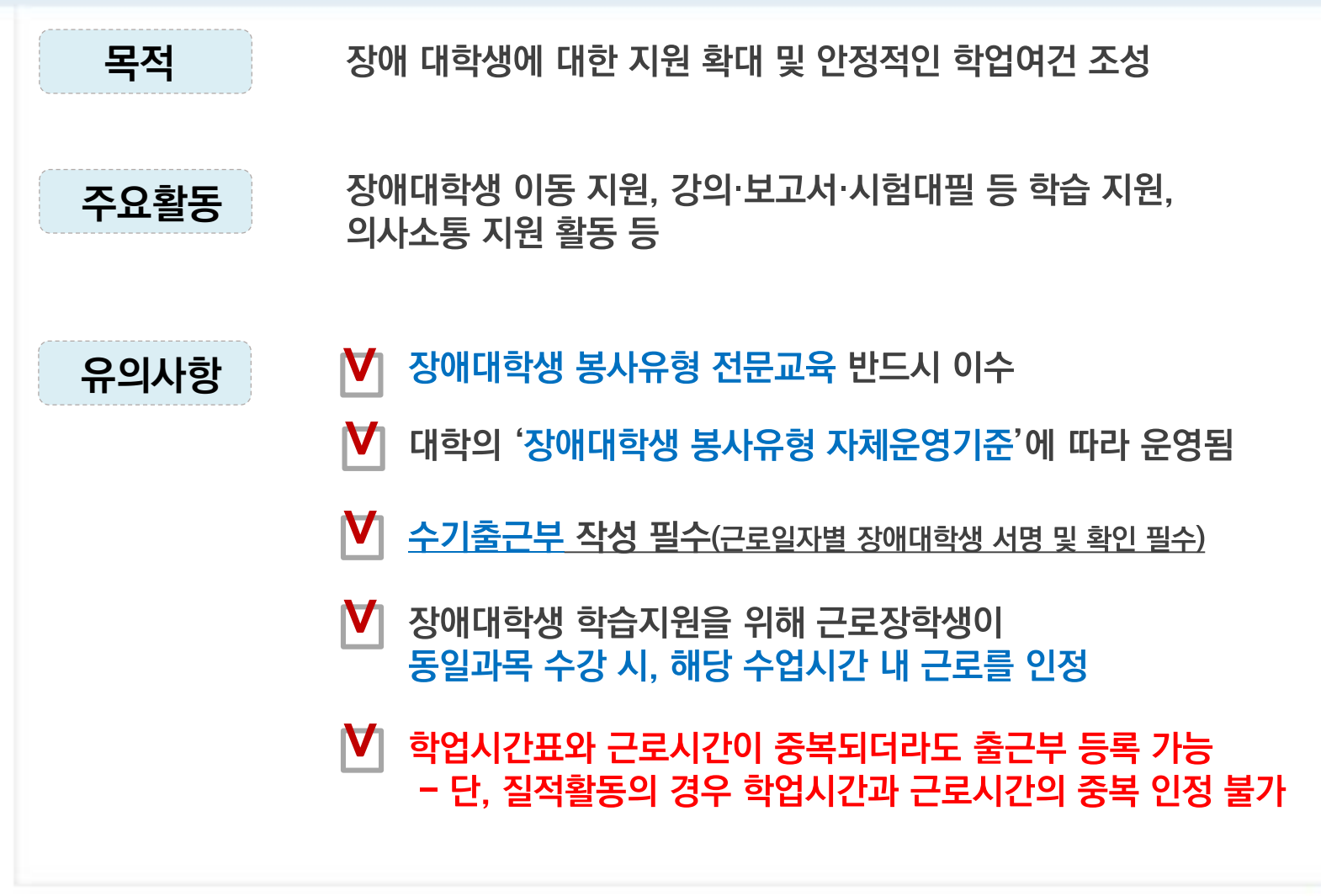

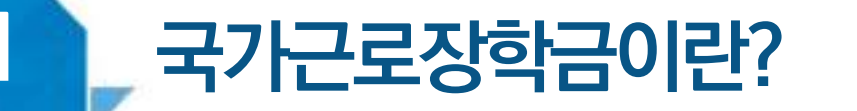

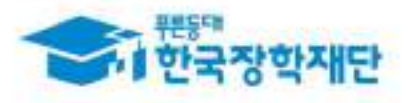

## **< 외국인유학생 봉사유형 >**

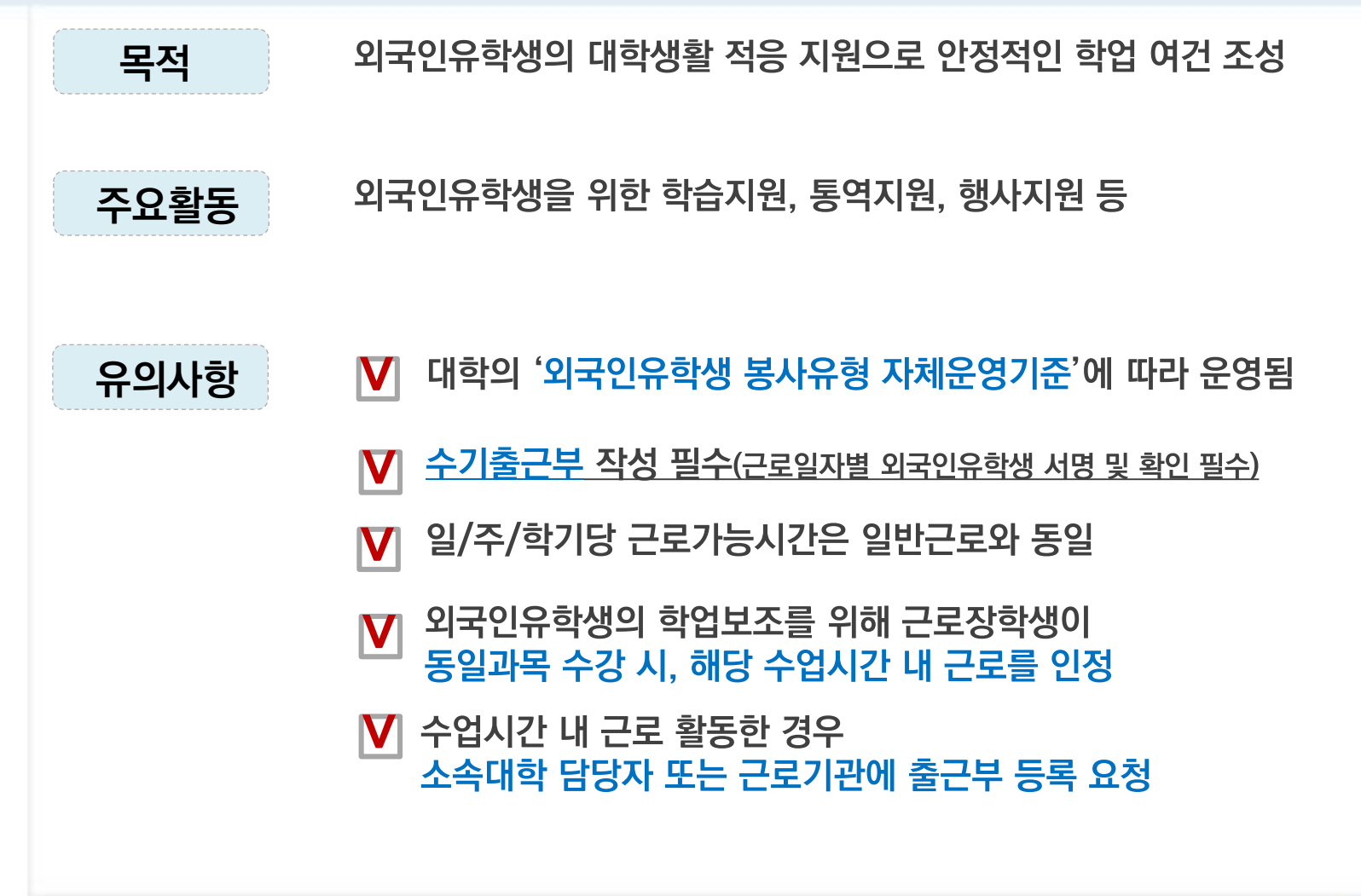

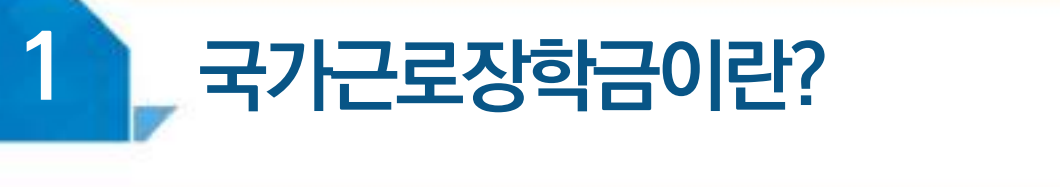

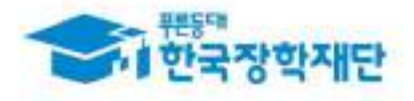

### 〈 취업연계유형 〉

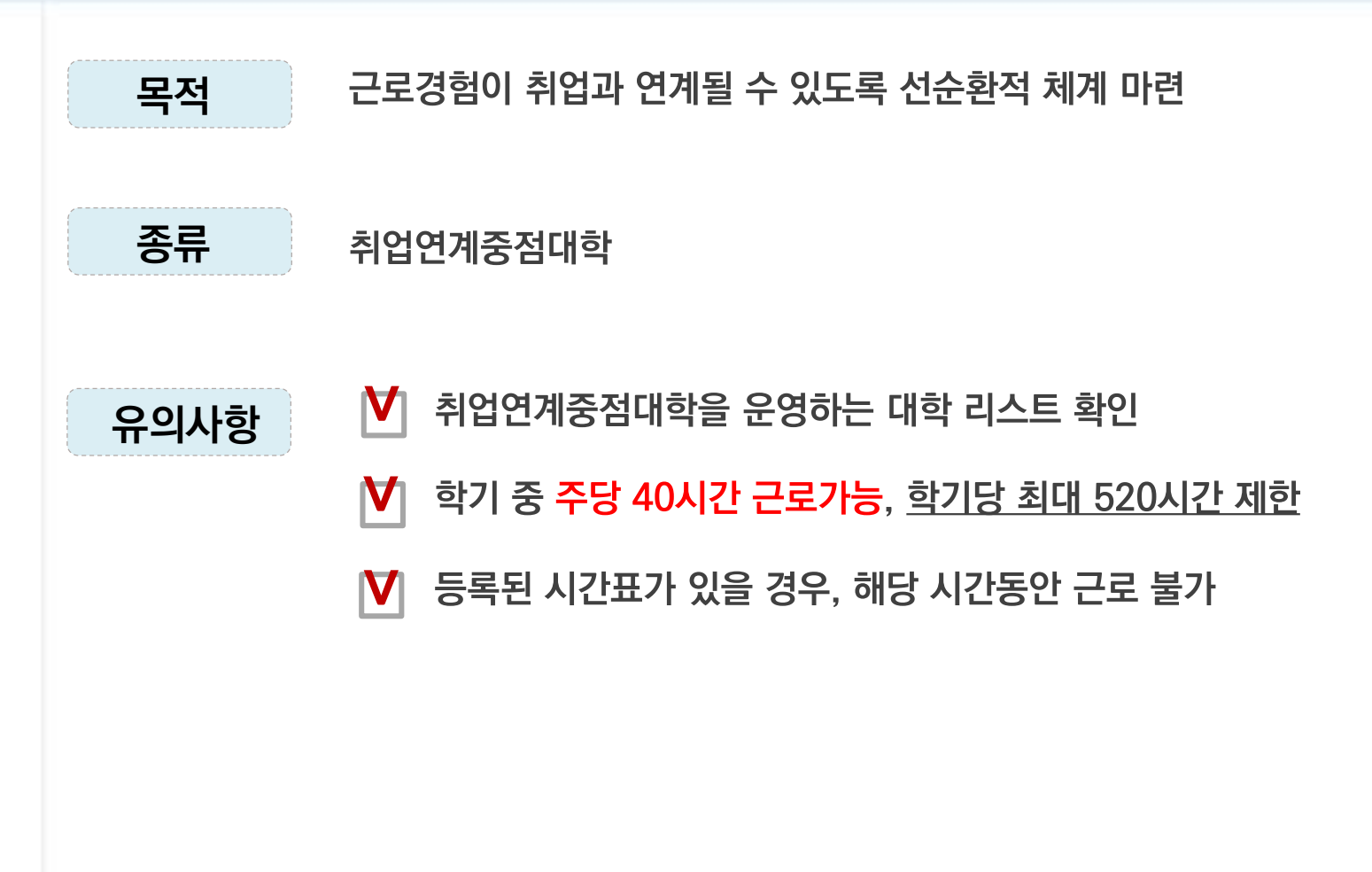

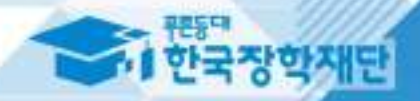

## **근로진행절차 II**

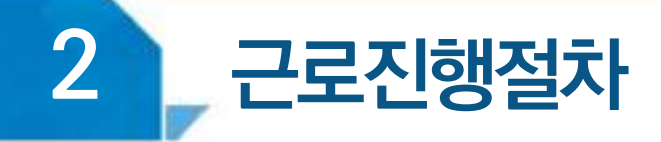

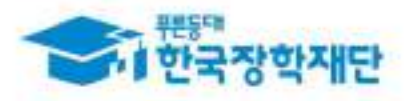

#### 〈국가근로 진행 순서〉

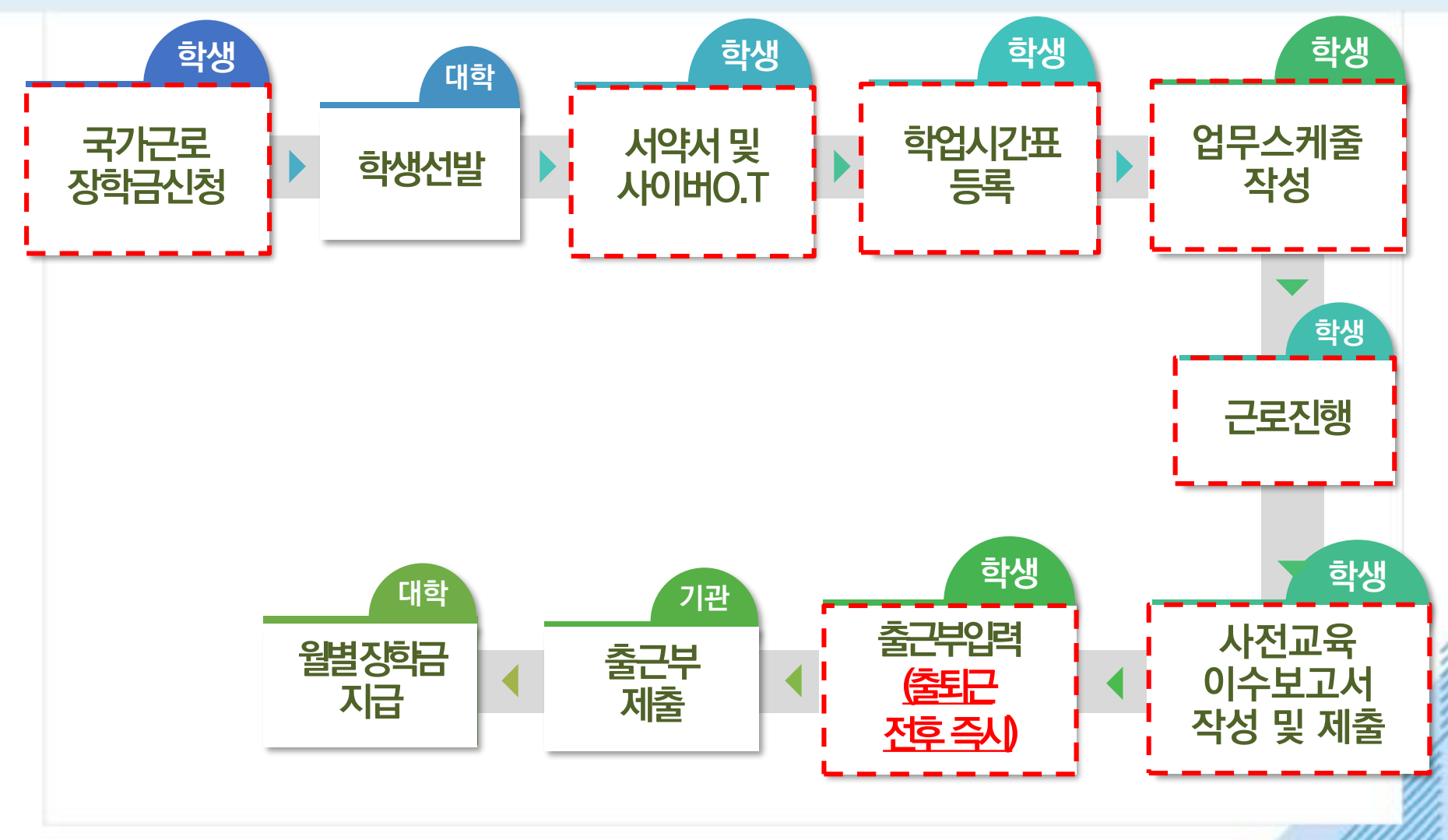

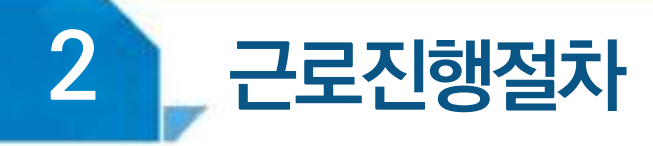

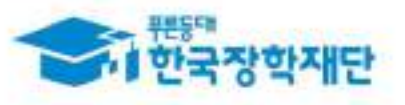

## 〈 장학생 서약서 및 사이버 오리엔테이션 〉

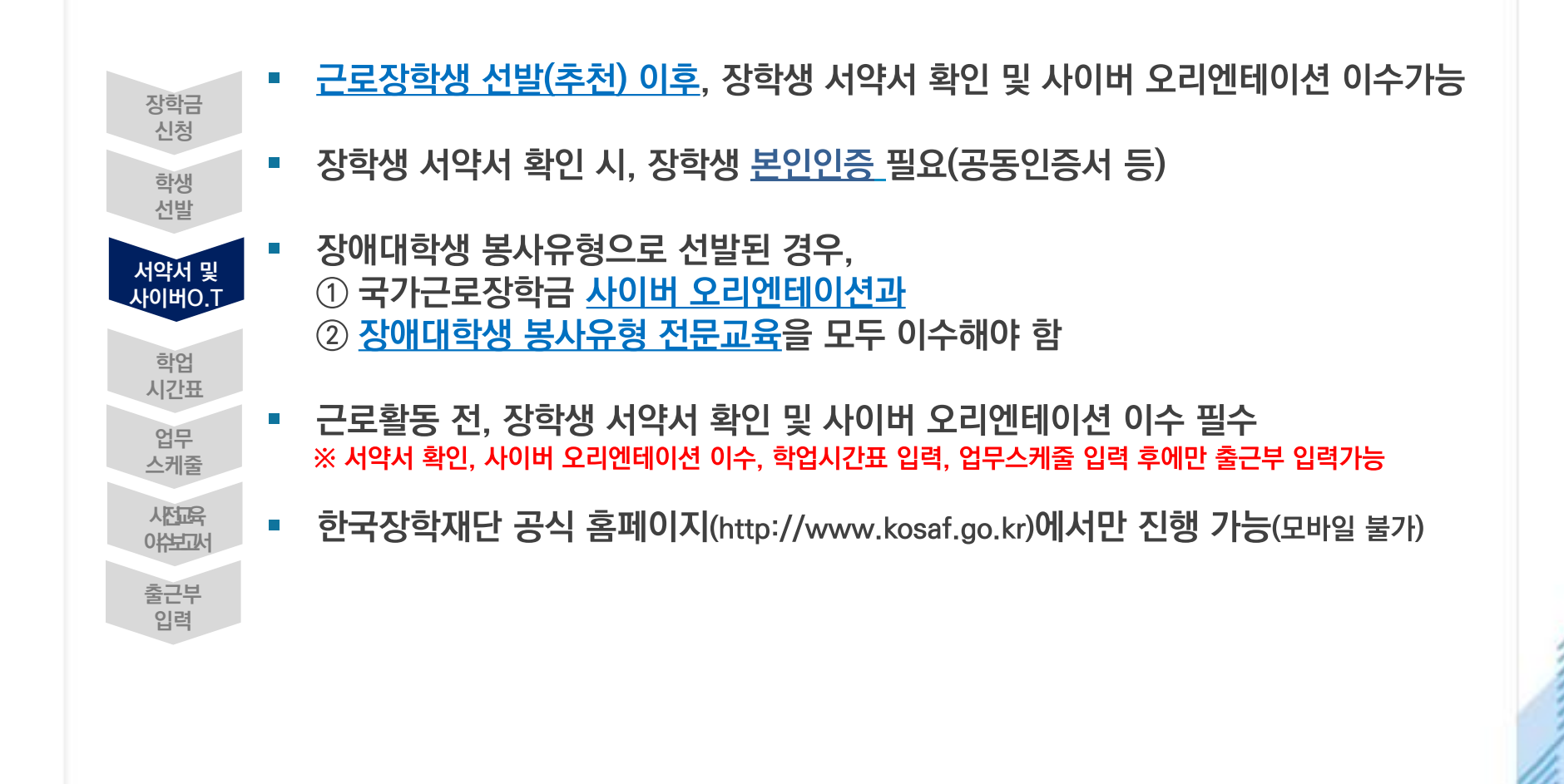

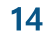

#### 2 서약서 확인 시, 본인인증 필요(공동인증서 등)

) 한국장학재단 홈페이지에서 서약서 보기 클릭 후, 근로장학생의 의무 및 제재사유 필수 확인 ※ 장학생 서약서의 내용은 학기마다 변동될 수 있으며, 내용을 꼼꼼히 확인해야 함

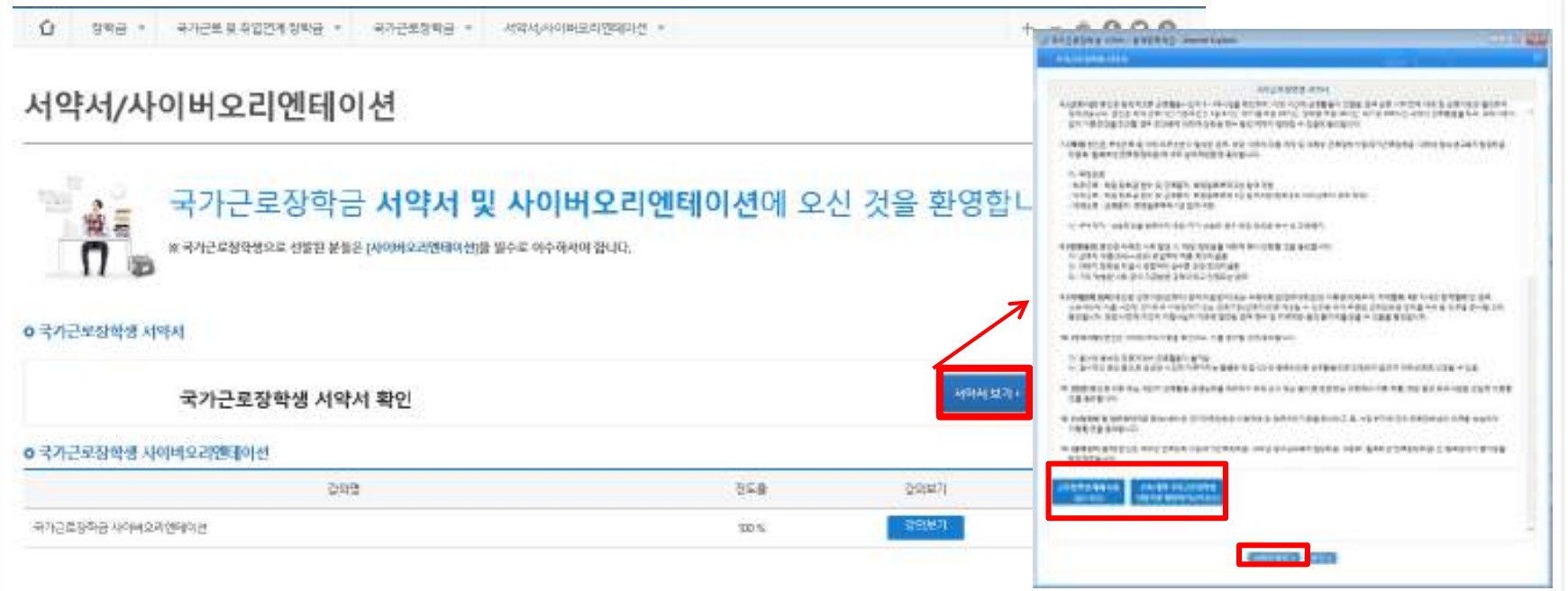

#### **(경로) 장학금 > 국가근로 및 취업연계장학금 > 국가근로장학금 > 서약서/사이버오리엔테이션**

장학생 서약서 확인 및 사이버 오리엔테이션 이수 방법

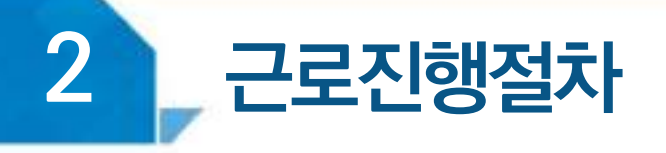

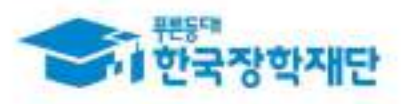

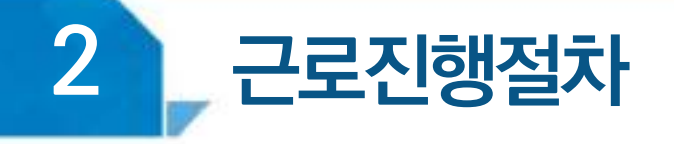

 $\mathbf{2}$ 

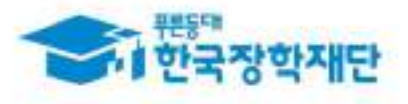

#### 장학생 서약서 확인 및 사이버 오리엔테이션 이수 방법

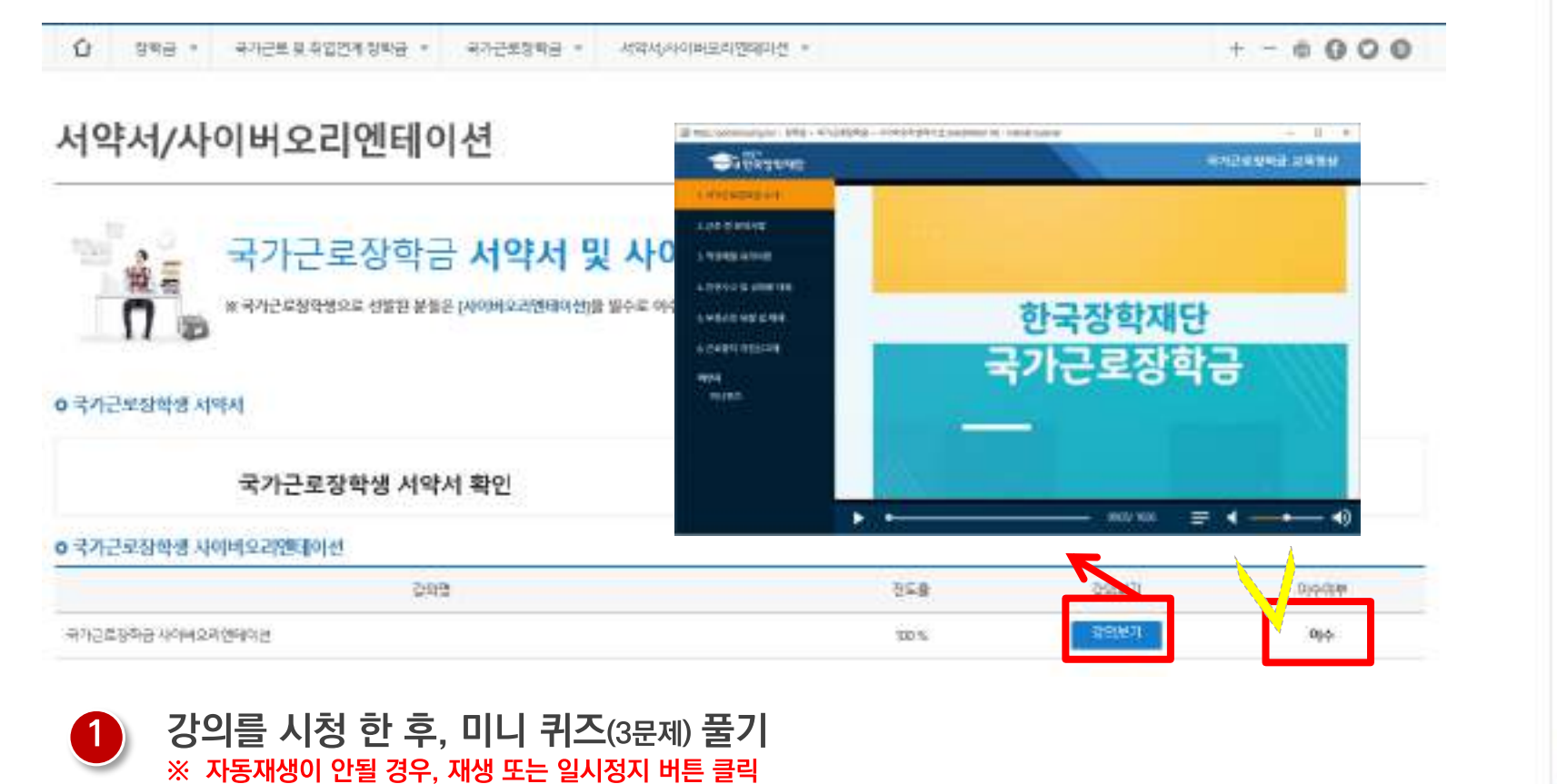

강의이수 후, 이수여부에 '이수'로 변경되었는지 확인 ※ 영상 이수 중, 화면을 닫을 경우 처음부터 영상을 이수하여야 함 ※ 서약서 확인 후, 강의시청 가능

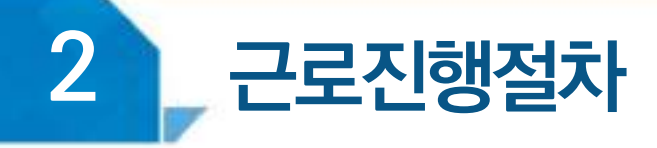

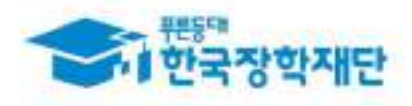

## $\langle$  학업시간표  $\rangle$

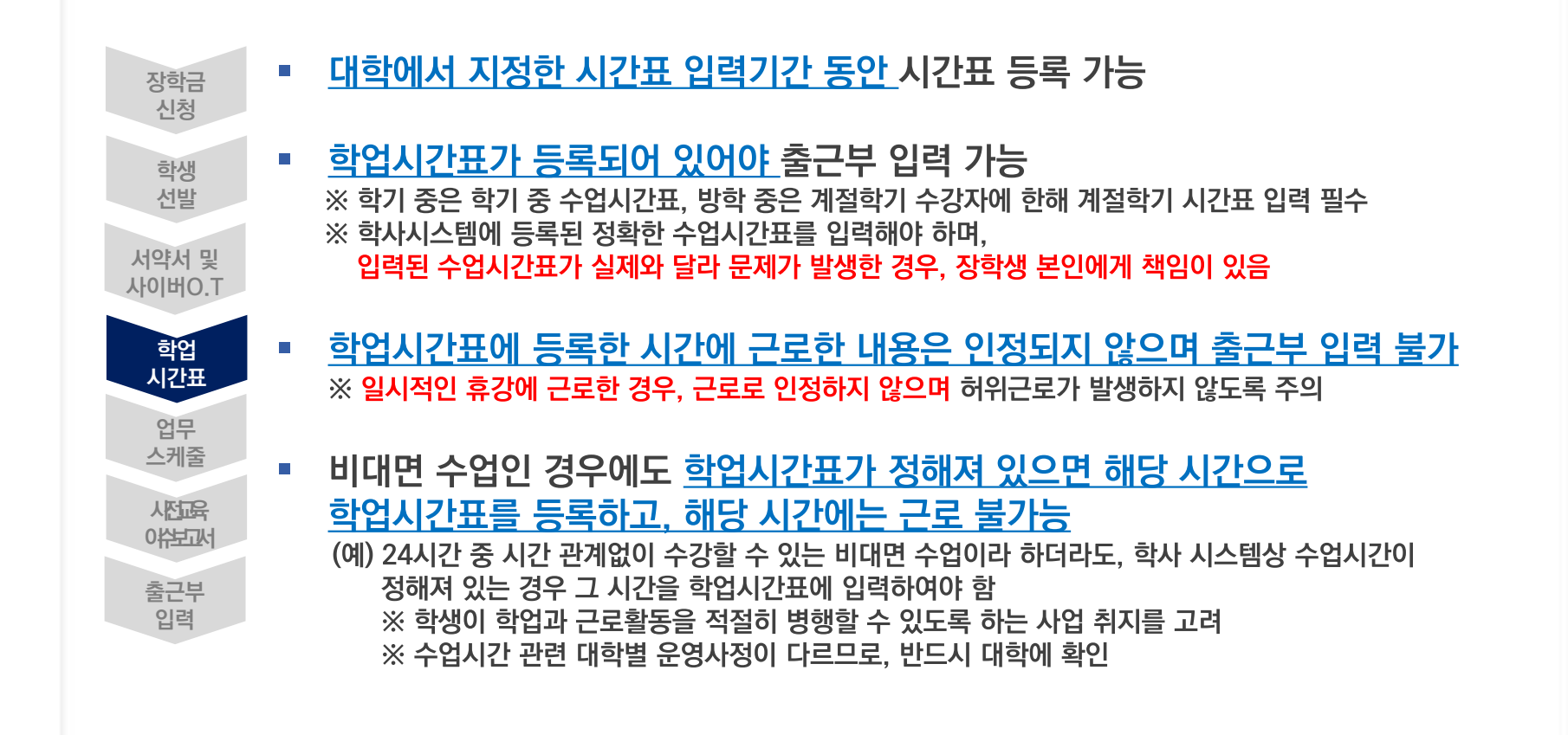

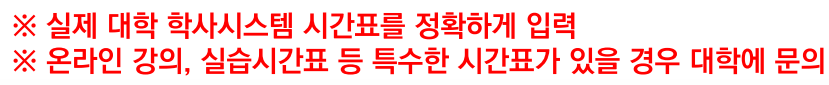

 $\overline{\mathbf{2}}$ 

근로진행절차

하단의 '학업시간표 입력 및 수정' 클릭, (+) 버튼을 이용하여 시간표 입력 후 저장

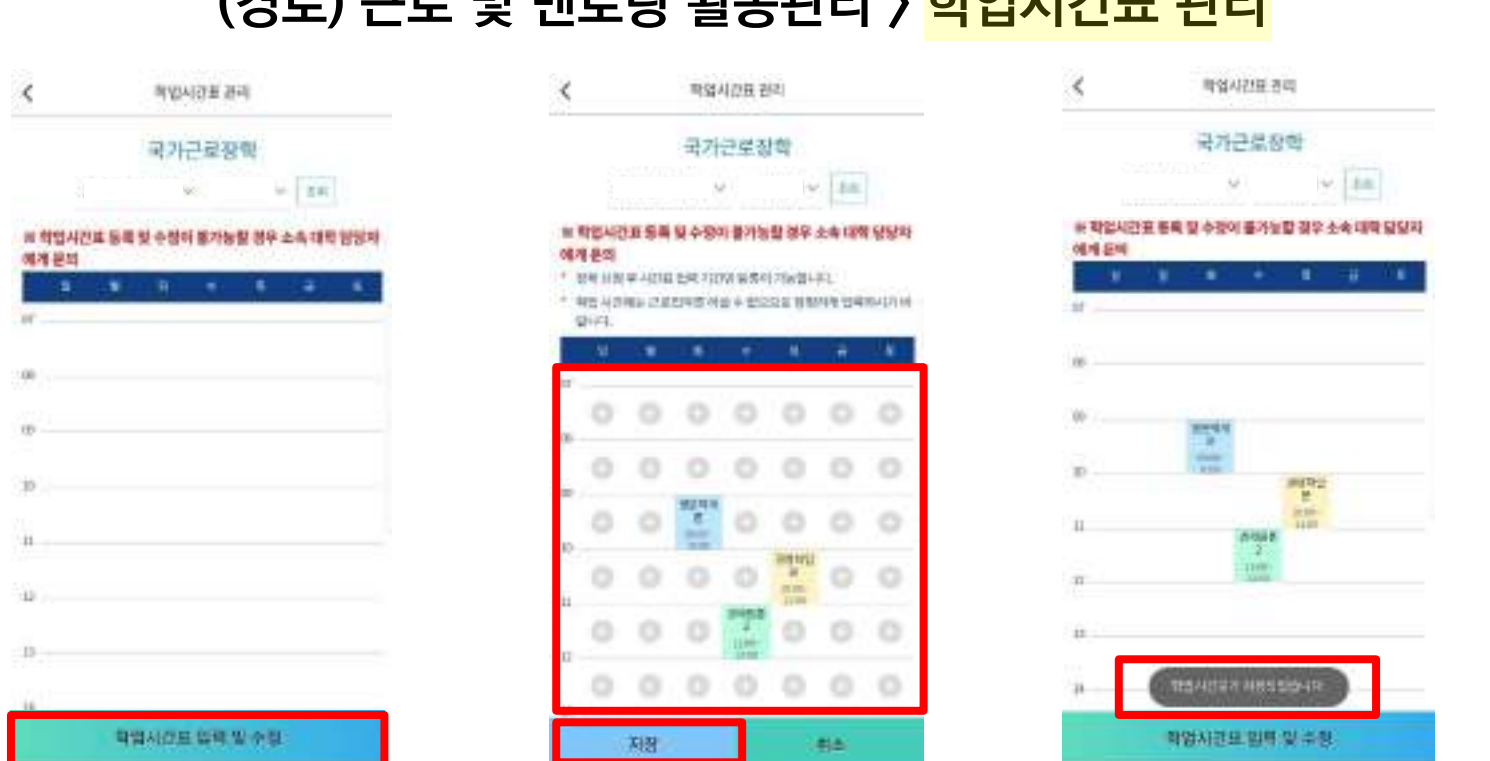

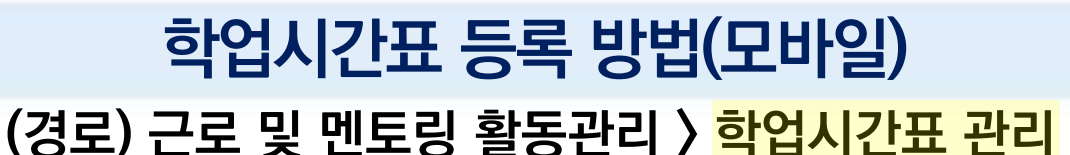

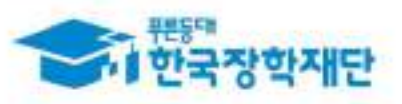

#### ※ 날세 네의 의사지으럼 시간표를 '8획이'게 답락<br>※ 온라인 강의, 실습시간표 등 특수한 시간표가 있을 경우 대학에 문의

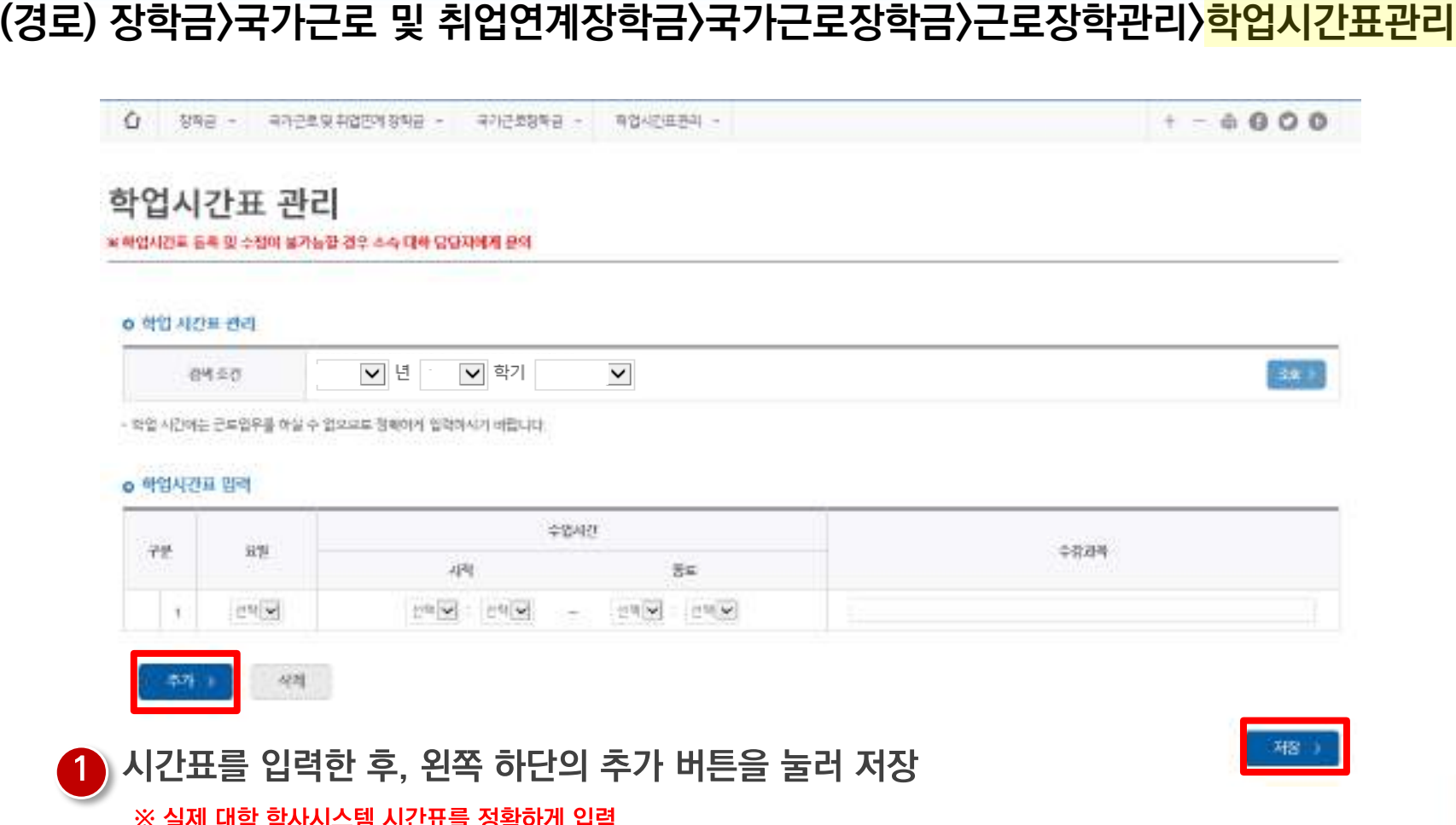

## 학업시간표 등록 방법(홈페이지)

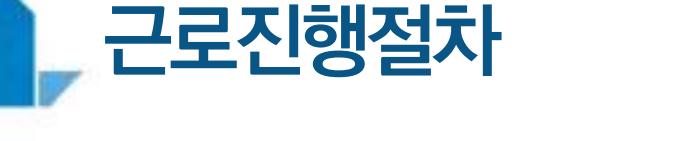

 $\overline{2}$ 

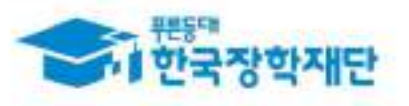

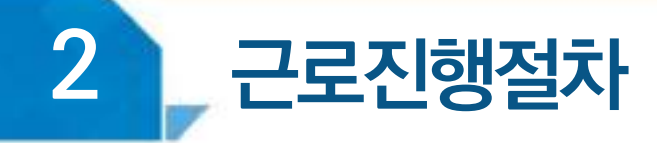

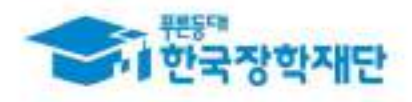

## <u> 〈 업무스케줄 〉</u>

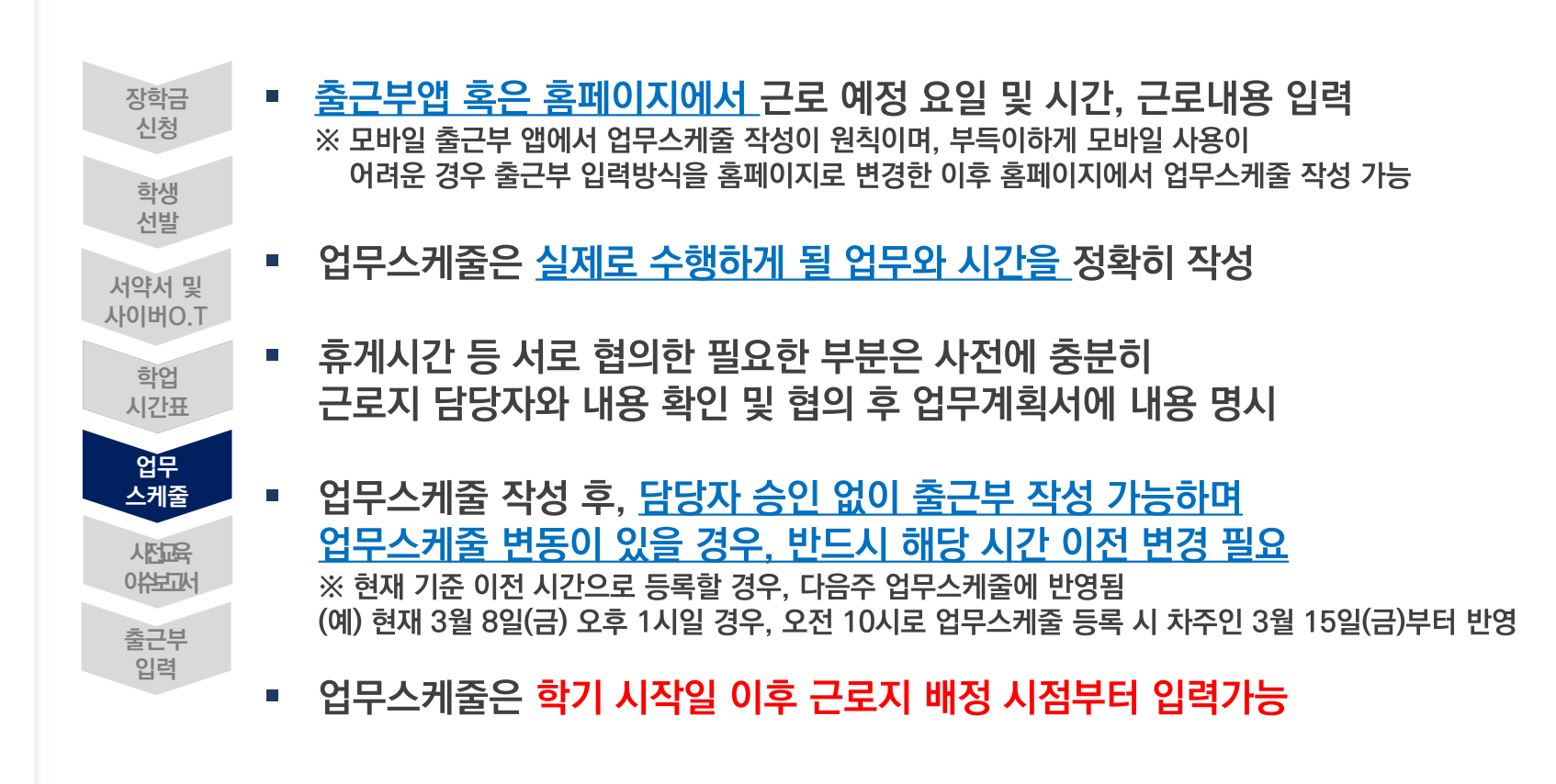

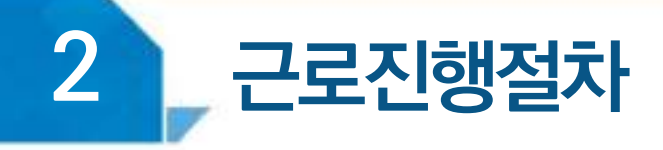

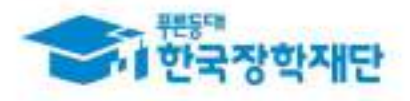

### 업무스케줄 등록 방법(모바일)

#### (경로) 모바일 출근부 앱 로그인 후 화면 하단의 <mark>'스케줄'</mark> 버튼 클릭

[ 모바일 출근부앱 ]

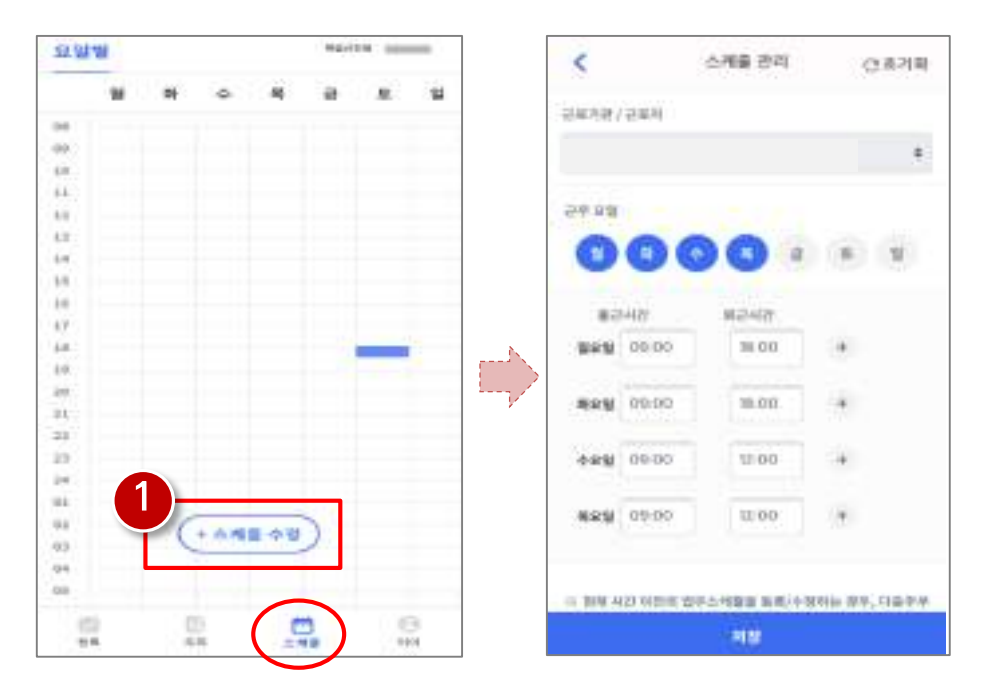

#### 1 스케줄 수정(등록) 버튼을 클릭하여 근무 요일 및 출퇴근시간 입력 ※ 실제로 하게 될 업무를 상세히 작성

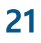

#### ※ 실제로 하게 될 업무를 상세히 작성

#### ) 근로 예정인 기관을 선택하여 근로 기간 설정 후, 근로시간(예상)입력

▽ 년 ▽ 학가

※ 센해플 클릭하시면 저장하시고자 하는 근로지의 업부소개물을 적장할 수 있습니다.

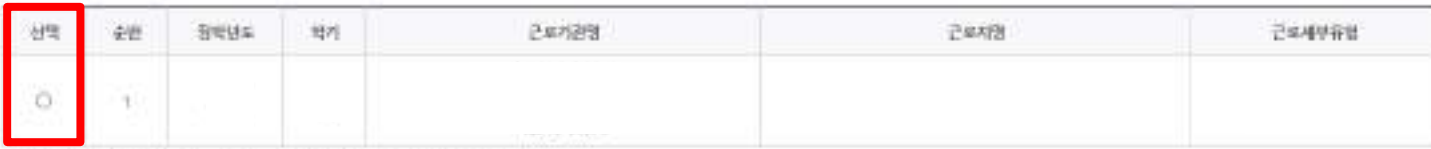

감색 조건(정적년도-축가)

94.7

o 업무스케존 조회

민주스케물을 저장 및 호회에실 수 있습니다. ※ 즐근부 업적방식이 홈페이지인 경우에만 홈페이지에서 입무스케줄 입력 및 수정이 가능합니다.

#### 업무스케줄 관리

**[홈페이지**] ※ 출근부 입력방식을 홈페이지로 변경한 경우에만 홈페이지에서 업무스케줄 작성 가능

#### (경로) 장학금〉국가근로 및 취업연계장학금〉국가근로장학금〉근로장학관리〉<mark>업무스케줄 관리</mark>

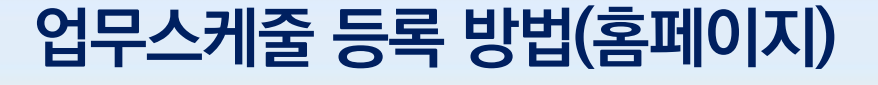

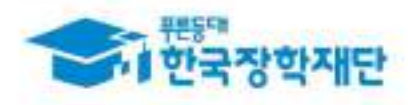

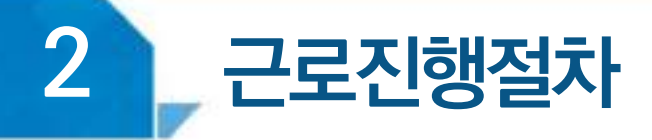

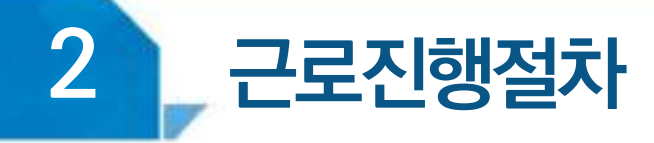

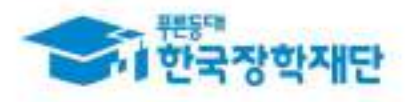

## 〈 교육 이수보고서 〉

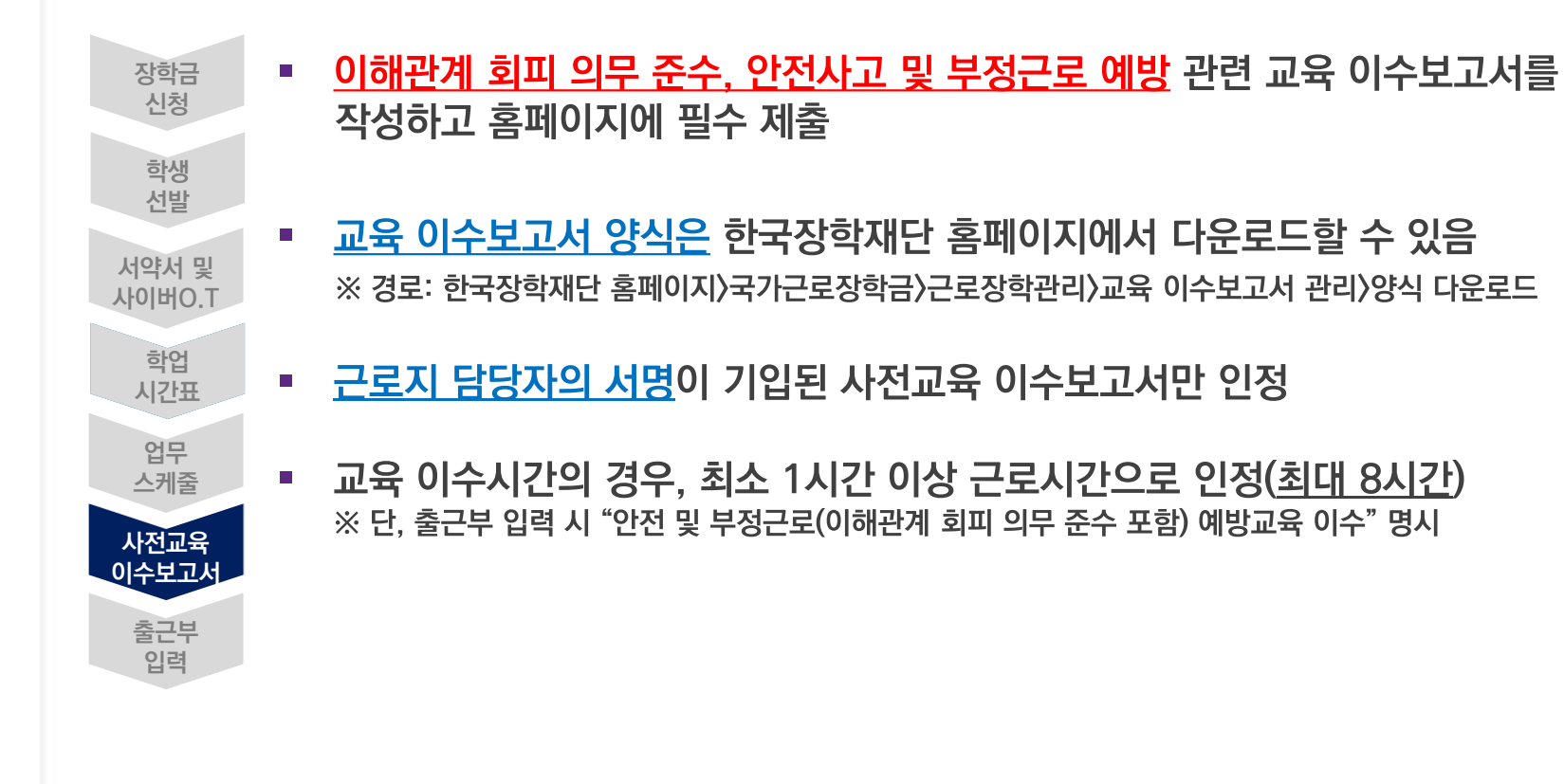

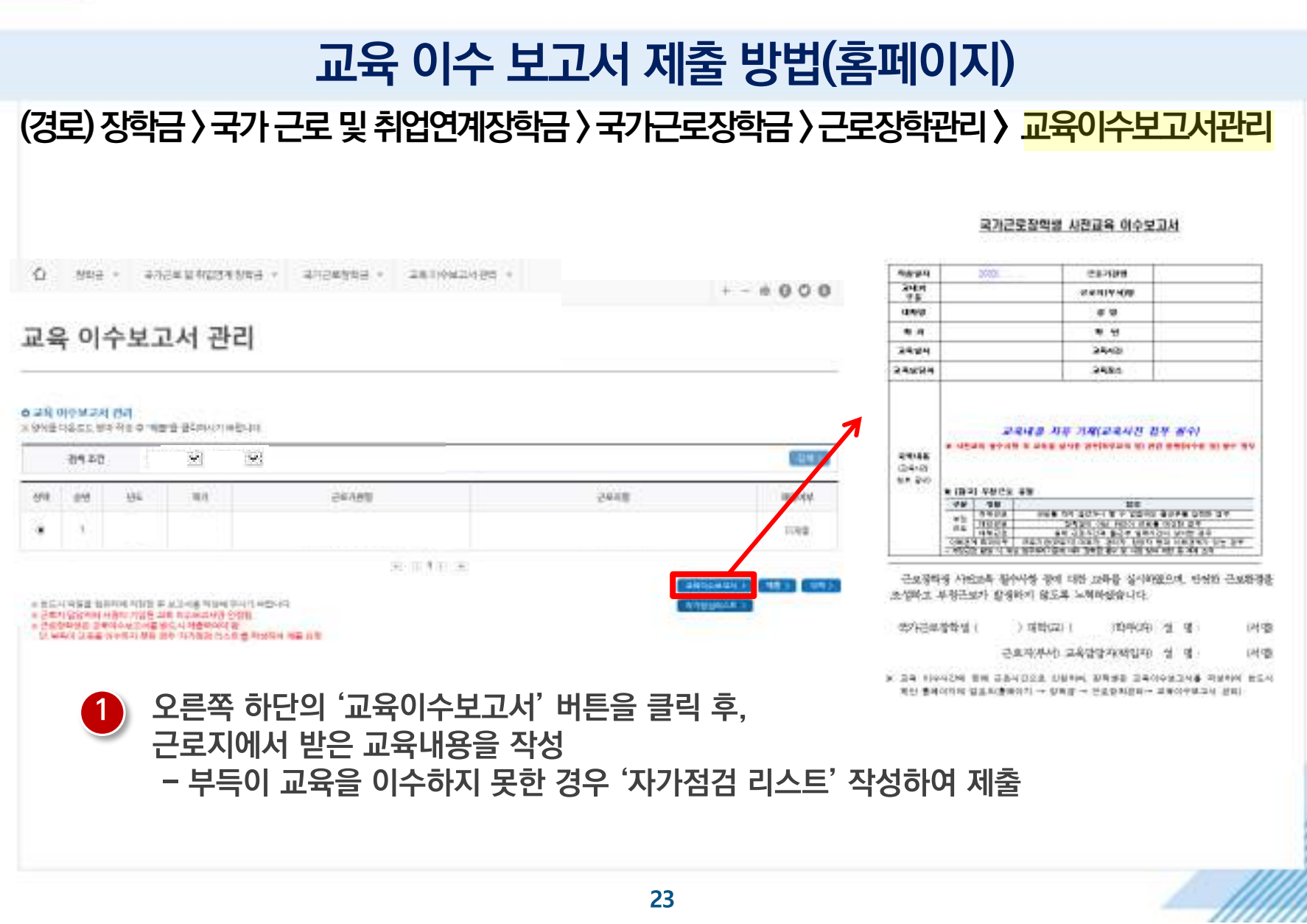

## 근로진행절차

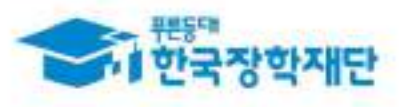